# **Matrix KVM over IP Console**

# **User Manual**

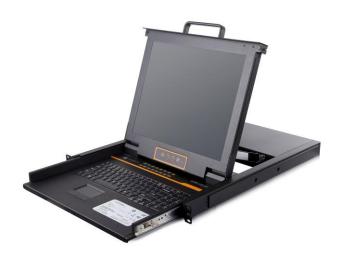

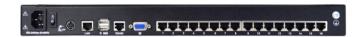

Printing date: 2019/12 Version: V1.1

# Table of Contents

| 1. Product Overview              | 3  |
|----------------------------------|----|
| 1.1 Introduction                 | 3  |
| 1.2 Features                     | 3  |
| 1.3 Appearance                   | 5  |
| 2. Installation and Start-up     |    |
| 2.1 Rack Mounting                | 7  |
| 2.2 Install KVM Components       | 8  |
| 2.3 Opening the Console          | 9  |
| 2.4 Closing the Console          | 10 |
| 3. LED Operation                 | 11 |
| 3.1 LED Functions                | 11 |
| 3.2 Operating the Monitor        | 13 |
| 3.3 Key Combination Function     | 14 |
| 4. User Interface Operation      | 15 |
| 4.1 User                         | 16 |
| 4.2 System                       | 20 |
| 4.3 Security                     | 22 |
| 4.4 Maintenance                  | 24 |
| 5. Remote Control                | 25 |
| 5.1 Configure the Target Server  | 25 |
| 5.3 Log in                       | 29 |
| 5.4 Video Control Interface Menu | 31 |
| 6. IP Menu Option                | 37 |
| 6.1 User Management              | 37 |
| 6.2 System Settings              | 42 |
| 6.3 Safety Management            | 44 |
| 6.4 System Maintenance           |    |
| 7.Appendix                       | 47 |
| 7.1 Specifications (17")         | 47 |
| 7.2 Specifications (19")         | 48 |
| 7.3 Grounding Requirements       | 49 |

#### 1. Product Overview

#### 1.1 Introduction

The IP-based KVM (IP-KVM) redirects the local keyboard, mouse and video data to a remote management console. The operator can safely manage one or many computers locally at the server site or remotely via a standard internet browser. Securely gain BIOS level access to systems for maintenance, support or failure recovery over the internet.

The IP-KVM console integrates multiple KVM switches in a 1U height console. It can control multiple computers with a set of devices including monitor, keyboard and mouse; saving cost and space by consolidating the hardware to a single device.

The IP-KVM console is fast and easy to install. Simply connect corresponding cables to the correct ports of the KVM and its module without software configuration. Connect multiple computers with compact RJ-45 connectors and CAT5e/6/7 cables, transmitting distance is up to 100M.

#### 1.2 Features

#### Hardware

- 17" & 19" TFT LCD monitor, high definition and high resolution
- Rack-mountable in a 1U EIA system rack
- Full size keyboard with integrated number pad
- Trackball eliminates the need for a separate, external mouse

#### Local Console

- Control up to 8 / 16/24 / 32 computers
- Support 1 local user and 1 remote user, port share mode allows local and remote
  users to gain access to a server simultaneously
- Easy-to-use switching by browser-based UI interface, hotkeys and pushbuttons
- Support servers with VGA port
- Multiplatform client support (Windows, Linux, Unix, Mac, Solaris (Sun), Redhat, Ubuntu
- Supports a graphical interface for intuitive and convenient human-computer interaction- local resolution is up to 1280 x 1024@60Hz
- Supports mouse synchronization mode-automatically synchronizes the local and remote mouse movements
- Video synchronization with local console EDID information for local console

display can be stored in the host module for video resolution optimization

- Keyboard and mouse emulation to ensure the normal booting
- Auto scan feature for monitoring user-selected computer
- Hot pluggable add or remove computers without having to power down the switch

#### Remote Console

- Adaptive 10 / 100 / 1000 Mbps network
- WEB browser-based Or KVM Clients remote management
- BIOS-level access
- Video quality and video tolerance can be adjusted to optimize data transfer speed, up to 30 FPS
- Full screen or scalable video display
- Remote users and local users can control the same server synchronously
- Support AES / DES / 3DES encryption
- Support audit function-allows the administrator to audit the device through the system log and operation log
- Exit Macros support
- Configurable user and group permissions for server access and control
- Supports firmware upgrade

# 1.3 Appearance

#### **Front View**

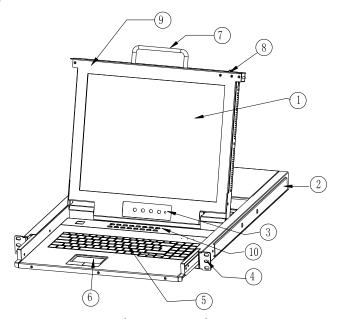

Figure 1.1 Front view

- 1. LED Monitor
- 4. Front Bracket
- 7. Handle
- 10. Switch LED
- 2. Rear Bracket Slot
- 5. Keyboard
- 8. Release Catch
- 3. LED OSD Controls
- 6. Touchpad
- 9. Display Panel

### **Rear View**

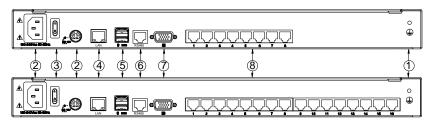

Figure 1.2 Rear view

- 1. Ground Screw
- 4. LAN Port
- 2. Power Input (AC/DC)
- 5. USB Port

- 3. Power Switch
- 6. RS485 Port

# 7. Monitor Port

# B. PC Connecting Port

# Structure and Size (17" & 19")

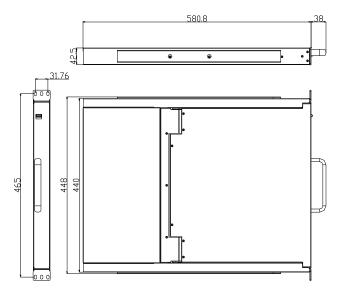

Figure 1.3 17" console size dimensions

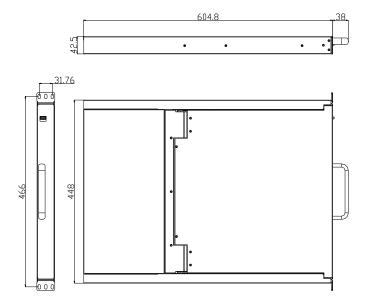

Figure 1.4 19" console size dimensions

# 2. Installation and Start-up

### 2.1 Rack Mounting

A standard rack mounting kit is provided to mount the switch in a depth of 600-850mm (17"), 700-820mm (19") in a standard 19" rack. For other mounting distances, the rear brackets need to be customized accordingly. With one person hold the switch in place, the other person slides the L bracket into the switch's side mounting brackets from the front to the back, then screws the brackets to the rack (see below installation drawing).

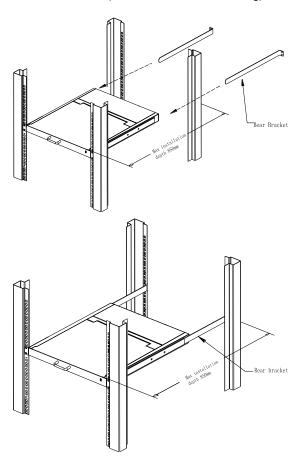

Figure 2.1 Rack Installation Diagram

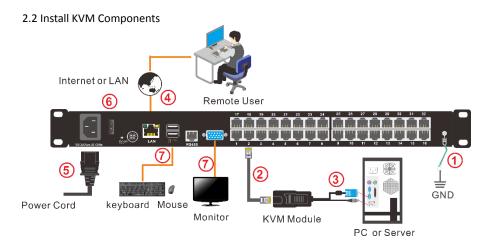

Figure 2.2 Installation diagram

#### Installation Steps:

- 1. Make sure the KVM console has been connected to the ground.
- 2. Connect the KVM adapter to the PC or Server.
- 3. Connect the KVM adapter to the KVM port with a CAT5 cable.
- 4. You can remote control the KVM switch via IP.
- 5. Using power adapter to connect the KVM into 220V AC power supply.
- 6. Power on the switch
- 7. Connect the external keyboard, mouse and monitor (optional)

#### **Module Explanation**

### PS/2 CPU module

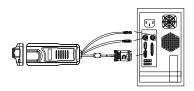

### **USB CPU module**

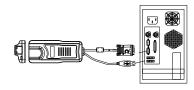

| Components | Functions                                                            |  |
|------------|----------------------------------------------------------------------|--|
| Green      | Indicates that the KVM has connected to its corresponding computer   |  |
| Green      | and power on.                                                        |  |
| Orange     | Indicates that the computer attached to its corresponding port is up |  |
|            | and running.                                                         |  |

### 2.3 Opening the Console

1. Disengage the release catch

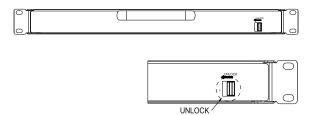

Figure 2.4 Unlocking

Note: The release lock can only do horizontal locking, it doesn't bear any load.

- 2. Pull the KVM console all the way out until it clicks into place.
- Rotate the LED module all the way back to expose the LED screen; the LED module can be rotated up to 108°.

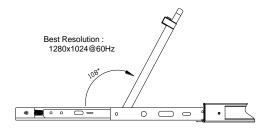

Figure 2.5 Open angle of the console

The KVM makes two "beep" sounds after power on, the orange light keeps flashing and an UI window appears for you to input user name and password.

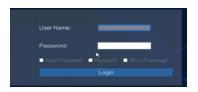

| User Name: | admin |
|------------|-------|
| Password:  | admin |

- 5. LED panel is powered on when the power LED is green.
- 6. Power on the computer or server after power on the KVM.

# 2.4 Closing the Console

- Close the LED display panel and the power automatically shut down.
- Push the release catch in the direction of the arrow; push the LED panel all the way in until it automatically locks up.

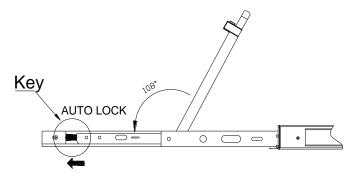

Figure 2.6 Unlocking the console

# 3. LED Operation

### 3.1 LED Functions

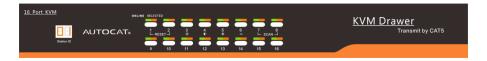

Figure 3.1 16 Port LED front views

| No. | Components                       | Function                                                                                                    |
|-----|----------------------------------|----------------------------------------------------------------------------------------------------|
|     | 1-16                             | Switching freely from port 1 to port 16                                                                                                    |
|     | Reset                            | Press 【1】and【2】 at the same time for three seconds resets the keyboard and mouse                                                                                                    |
|     | Scan                             | Press [7] and [8] at the same time for three seconds enters the auto scan mode.                                                                                                    |
| 2   | Brightness - Ö-                  | Press 【 3 】 for three seconds enters brightness adjusting mode.  33 are flashing on the LED tube. Then press 【 5 】, 【 6 】 to adjust. Press 【 3 】 exits or waits for five seconds and it will auto-exit.                                                                                                    |
|     | Definition                       | Press 【4】 for three seconds enters definition adjusting mode. 44 are flashing on the LED tube. Then press 【5】, 【6】 to adjust. Press 【4】 exits or waits for five seconds and it will auto-exit                                                                                                    |
|     | Initialize ① ·                   | Press 【 6 】 for three seconds will initialize the brightness and definition of each port.                                                                                                    |
| 2   | Port Selection<br>Buttons & LEDs | Indicator LEDs are built into the switches, the online LED light is on the left and the selected LED light is on the right.  1. An online LED light (green) indicates that the KVM has connected to its corresponding computer and power on.  2. A selected LED light (orange) indicates that the computer attached to its corresponding port is up and running. |
| 3   | Station ID                       | Display the current port                                                                                                    |

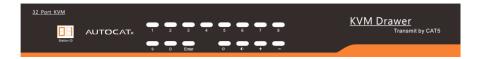

Figure 3.2 32 Port LED front views

| No. | Components          | Function                                                                                                    |
|-----|---------------------|----------------------------------------------------------------------------------------------------|
| 1   | 0~9 +Enter          | Switching from port 1 to port 32 Port 8: If you want to switch to Port 8, press [8], and the LED light displays then press "Enter", you will come to Port 8. Port 32: If you want to switch to Port 32, press [3] and [2], the LED light displays come to Port 32. |
| 2   | - <b>O</b> - (+, -) | Adjust Brightness  Press , the LED light blinking with , and then press "+" and "-"to adjust the brightness.                                                                                                    |
| 3   | <b>O</b> (+, -)     | Adjust Definition  Press   , the LED light blinking with , and then press "+" and "-"to adjust the definition.                                                                                                    |
| 4   | Station ID          | Display the current port                                                                                                    |

### 3.2 Operating the Monitor

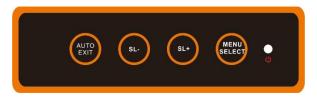

Figure 3.4 Monitor adjust menu buttons

The LED OSD allows you to set up and configure the LED display.

| Buttons        | Functions                                                                     |  |
|----------------|-------------------------------------------------------------------------------|--|
| MENU SELECT    | Brings up the main menu.                                                      |  |
|                | Exits the current menu and returns to the previous menu or exits the LED OSD. |  |
| EXIT/AUTO      |                                                                               |  |
|                | Press AUTO for automatic configuration.                                       |  |
| SL-/SL+        | Moves the menu to make corresponding adjustment.                              |  |
| Green: Running |                                                                               |  |
| LED state      | Red: Power off or access nonstandard VESA signal                              |  |
|                | Flashing green: Energy saving mode or no signal                               |  |

Press AUTO if the screen migrates after power on or under other circumstances, then the screen auto-configures to its best display state.

#### Note:

- It may not be adjusted to its best state if part of the display mode is not standard VESA mode. If so, return back to OSD menu to RESET, then it will revert back to normal.
- It is recommended to set up the display mode at 1280x1024, refresh rate at 60Hz.

### 3.3 Key Combination Function

If you want to set other hotkeys to pop up the UI interface or key combination switch, set up the via the local console, 【System Settings】 > 【Device info】

| Pop up the<br>UI interface | Double click 【L_Ctrl】 Double click 【L_Alt】 Double click 【Scroll Lock 】 Double click 【Caps Lock】 |
|----------------------------|-------------------------------------------------------------------------------------------------|
| Hot key                    | [L_Alt] + [L_Ctrl]         [L_Win] + [L_Ctrl]         [L_Alt] + [L_Win]                         |

Hotkey commands are as follows:

Hot key + the corresponding function key

| Function    | Operating                  | Function description                     |
|-------------|----------------------------|------------------------------------------|
| Port switch | +Number                    | Skip ports from 1~16                     |
|             | + <b>【</b> ↑ <b>】</b> /【←】 | Skip to previous port                    |
|             | + <b>【↓】/【→】</b>           | Skip to next port                        |
| Brightness  | + [+]                      | +                                        |
|             | + [-]                      | -                                        |
| definition  | + [>]                      | -                                        |
|             | + [<]                      | -                                        |
| Reset Video | + [R]                      | Reset the video                          |
| Lock KVM    | + [L]                      | Lock KVM and a user login window appears |

# 4. User Interface Operation

Login UI control menu

User Name: admin Password: admin

After logging in the device, you can see the connection status of the device port.

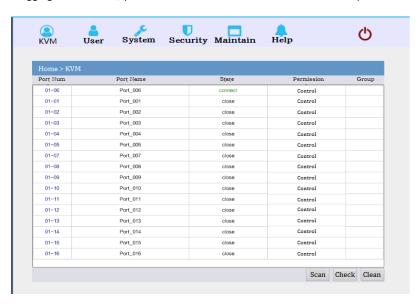

### In the port list,

- 1. Click the "Connect" to enter the host screen;
- 2. In the host screen, press the [L\_Ctrl] key on the keyboard twice.
- 3. Return to the UI interface.

#### 4.1 User

User management mainly set up for user user group adding, delete and modifying, user password modification, user group permissions and so on. If the user do not have user management authority, the user cannot access to user management interface. The user in this section is who have the user management authority.

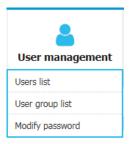

#### User List

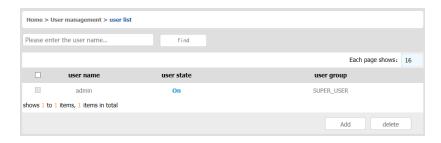

User list interface: List all registered users, you can see more by page turning

- User name or full user name search
   Input user name, it shows related users which make it convenient when you have a large number of users
- Add user
   Click 【add】 button, the window below appears:

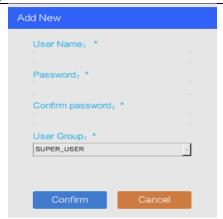

Note: In this window, "\*" is required content

- 1. User name: user name can contains only low case letters, number and " "
- Enter password: without strong password protection, the password can only compose of 1-16 letters, numbers or special characters (-@.\$!\_); With strong password protection, the password should be filled in according to the rules of strong password protection. More details please check "security management—> security setting—> strong password"
- 3. User group: Select the corresponding user group

### User group list

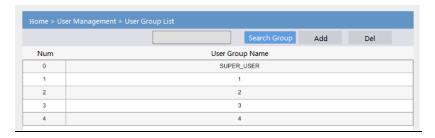

User group list interface: List all registered users, you can see more by page turning

User group name search

Input user group name, it shows related user groups which make it convenient when you have a large number of users

Add user group
 Click 【add】 button, the window below appears

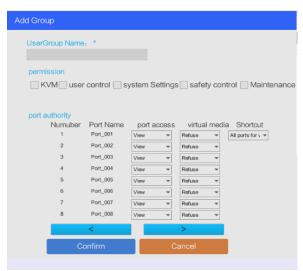

- 1. User group name: it contains only low case letter, number and " "
- Authority: mainly refers to management authority and operation authority, click show more, authority menu appears(shown in picture above), click show less, authority menu disappears
  - Port Access: Authority to access KVM, and control target server
  - User Management: user management authority
  - Device Setting: KVM device management authority
  - Security Management: security management authority
  - System Maintenance: system maintenance authority
- 3. Port authority: Set up access and operating authority for each port

#### Change password

The passwords which is using for logged user

| Home > User Management > Modify Password |  |
|------------------------------------------|--|
| Original Password : *                    |  |
| New Password : *                         |  |
| Confirm password : *                     |  |
| Confirm                                  |  |

Note: In this window, "\*" is required content

- 1. User name: user name can contains only low case letter, number and "\_"
- Enter password: Without strong password protection, the password can only compose
  of 1-16 letters, numbers or special characters (-@.\$!\_); With strong password
  protection, the password should be filled in according to the rules of strong password
  protection. More details please check "security management—> security setting—>
  strong password
- 3. User group: Select the corresponding user group

#### 4.2 System

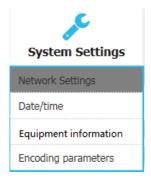

#### **Network settings**

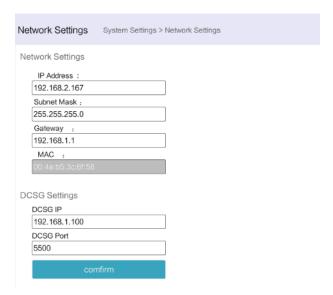

#### IPv4 address setting:

- IP address: preset IP address
- Subnet mask: Generally, it should be consistent with other devices in the network.
- Default gateway: Generally, it should be consistent with other devices in the network.
- MAC address: physical address
- DCSG IP: the IP address should be the same with the Authentication Server
   IP address
- DCSG Port: the Port should be the same with the Authentication Server Port.

- 20 -

.

#### Date time

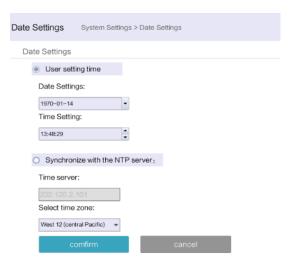

#### System time setting:

- Customized time: manual setting
- Synchronize with the NTP server: the system automatically updates the time according to the time

#### **Equipment information**

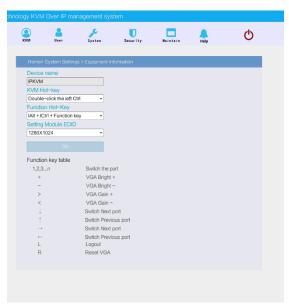

### **Encoding parameters**

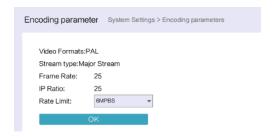

#### 4.3 Security

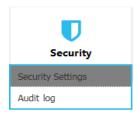

### **Security Settings**

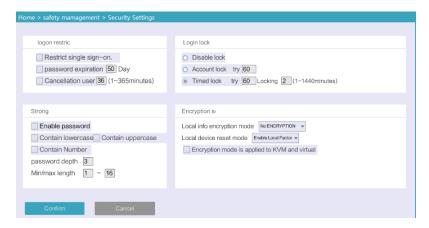

- Login restriction: user name login restriction
  - Single sign on restriction: if one user name is logged in, it can no longer log in with this user name, if it is selected, you can log in with the user name
  - Enable passwords expiration: current password use days, ranges from 1-365 days, if it is selected, the default is 50 days
  - Free user log off: If user do not have operations after logging in a set time, the
    user will be logged off automatically

- Login lockout
  - Lockout forbidden: when it is selected, lockout will be canceled
  - Account lockout: account setting for login attempts failed
  - Time lockout: when account logging attempts over the setting times, the time for lockout

### Strong password

- Enable password strength rules: when it is selected, the original password will be forced to be tighten
- Password history depth: new password cannot be the same as the latest 3 (default) password, this number can be changed, it ranges from 1-10
- Strong passwords is at least 1 bit and maximum is 16 bits
- Encryption scheme

DES

AES128

- Local information encryption scheme: AES256 three encryption schemes and one un-encryption scheme
- Encryption scheme is applied to KVM and virtual media: applied when it is selected

### Audit log

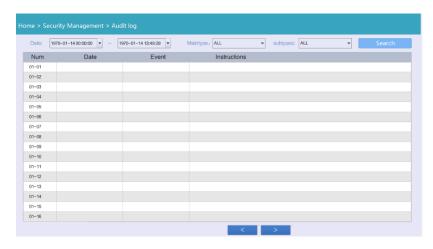

#### 4.4 Maintenance

Provide system maintenance tools such as test tools, data backup and restart

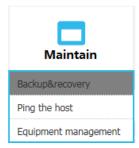

#### Backup & Restore

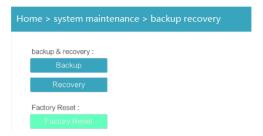

**Backup:** backup current system settings **Restore:** restore the last backup of system

Factory reset: Restore to factory state (KVM must be restarted to take effect)

### Ping

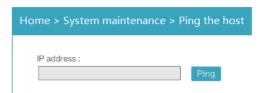

### Update

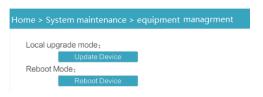

#### 5. Remote Control

#### 5.1 Configure the Target Server

Before installing and using the IP-KVM Switch, connect and configure the target server first. Refer to below configuration instructions:

- The digital KVM switch supports below two mouse mode:
  - Absolute mouse mode
  - Relative mouse
  - Intelligent mouse mode

Mouse configuration is different for different operating systems; please refer to below detail instructions for mouse configuration.

Mouse and display configuration on Windows server 2003 and above version,
 Windows XP and above version

**Operating systems:** Windows server 2003, Windows server 2005, Windows server 2008, Windows server 2012; Windows XP, Windows7, Windows8, Windows10

Set Mouse Precision
 Start—>Control Panel—> [Hardware]—>Mouse

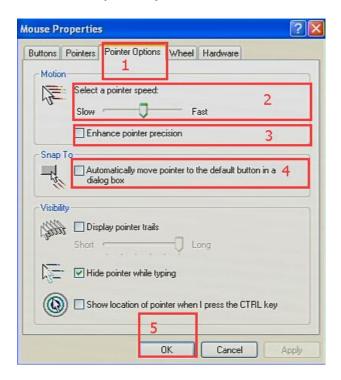

Please follow the steps above to finish the setting.

Set up the display of the target server under Windows XP, Windows 2003, Windows 2008

Start -> Control Panel -> [Hardware] -> Display

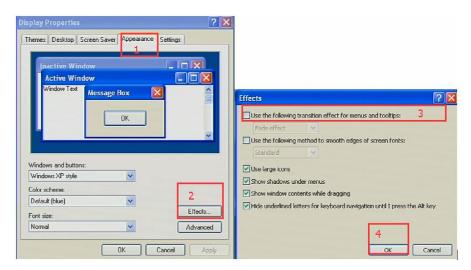

Please follow the steps above to finish the setting.

- Configure the mouse under Linux (ubuntu 10)
- Input "set m 1 1" in the Linux command line terminal and press Enter to finish the mouse setting, as shown below.

```
File Edit View Search Terminal Help

ADMIN@ubuntu:~$ xset m 1 1

ADMIN@ubuntu:~$
```

# 5.2 Remote WEB Interface Settings

Install and open IE browser, click top-right settings→ 【Internet Options】

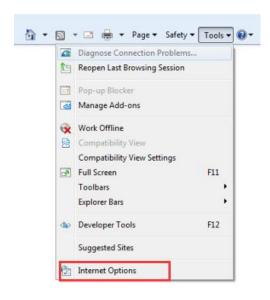

# Click 【Security】 → 【Custom Level】

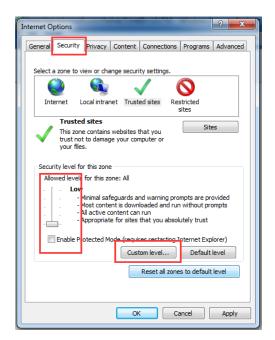

# 【 ActiveX controls and plugins 】

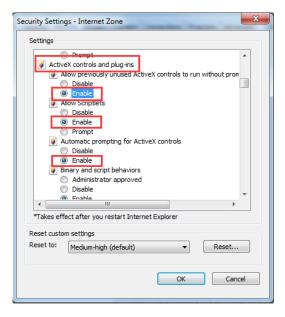

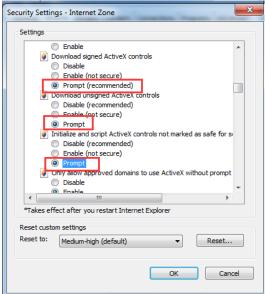

Click 【Advanced】, find 【 Allow software to run or install even if the signature is invalid 】 and select it.

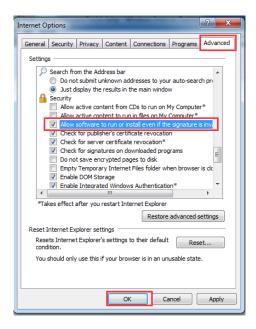

#### 5.3 Log in

| Default Items                                                           | Default Value |
|-------------------------------------------------------------------------|---------------|
| User name                                                               | admin         |
| Password                                                                | admin         |
| IP address                                                              | 192.168.1.167 |
| Notice: For security, please change the password after the first login. |               |

Differentiate between capital and lowercase letters.

After connecting the device, open the web browser: http:// 192.168.1.167

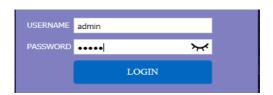

User Name: admin Password: admin After logging in for the first time, a prompt for loading the ActiveX will appear below the browser. Clicking **Allow** will bring up the Download Video Plugin dialog box. Click OK to use the video plugin.

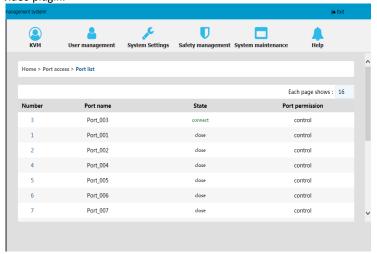

Access status of the KVM ports, three connection status:

- 1. Busy
- 2. Connect
- Close
- "Connect" shows the target KVM is connected to the KVM port; users can access to the target anytime.
- "Close" shows that the KVM is not connected to the KIM adapter or the target server, or the target server is not boot up.
- "Busy" shows that port is access by local or remote users.

#### **Edit Port Name:**

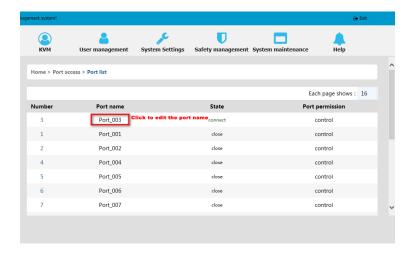

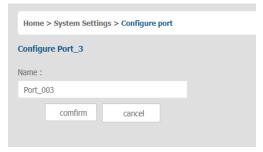

#### 5.4 Video Control Interface Menu

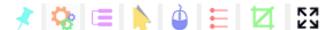

【 Hide or Show Toolbar 】

**Setting Option** 

[Send Ctrl+Alt+Del]

[ Mouse Synchronization ]

[Single Mouse]

[ Adaptive Window ]

【Source Video params】

[Full Screen]

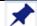

- When the video window starts, the toolbar is always displayed by default. Click the iron toolbar will automatically hide. When the mouse move out (into) from the toolbar, it hides shows).
- 2. Setting Options

#### **Keyboard & Mouse Options**

When user has the authority

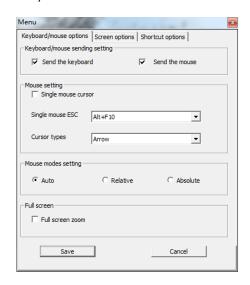

#### Keyboard/mouse sending setting

- Send keyboard: keyboard data can be sent to the target server through the video window so that it can control the target server's keyboard.
- Send mouse: mouse data can be sent to the target server through the video window so that it can control the target server's mouse.

#### **Mouse Setting**

- Single mouse cursor: when single mouse chosen, target server's mouse will show and remote user's mouse will hide
- Single mouse ESC: press the keyboard shortcuts and it changes into double mouse mode
- Cursor types: it can set remote user's mouse cursor type in double mouse mode

#### Mouse Mode

Relative and absolute modes, latest version only support absolute mode

### **Full Screen Setting**

Full Screen Zoom: When unselected, the video window will spread the video screen full of the remote computer screen in the full screen state; when selected, if the target server's resolution is different from the remote user computer's resolution (the resolution of the general target server is less than the resolution of the remote user computer), the video plug-in will display the screen in the middle of the screen according to the resolution of the target server.

When users only have authority to view, remote users can only view the video window and cannot control it, as shown below.

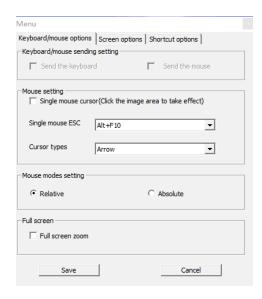

#### **Display Option**

Display option dialogue shows screen parameters and screen information.

#### Screen Parameter

- Automatic calibration: The video window will automatically adjust the screen parameters of the target server to the default best effect.
- Contrast, brightness, hue and saturation: When automatic calibration canceled, users can customize screen parameters of target server.

#### Frame information

- Resolution: it shows the resolution of the target server. When the target server's platform is win10, it shows the resolution of video
- IP address: KXT III switch's IP address
   Refresh Rate: Video refresh rate
- Port number: Video port number

- Manual calibration resolution: When the resolution of the target server is not consistent with the resolution of the video window, it can manually calibrate the resolution after calibration
- Target server resolution: Resolution selection of manual calibration
- Target server's picture zooming: Under the win10 system, if the resolution is not
  the best resolution, the win10 system will zoom the video screen, and the video
  window cannot automatically identify whether the video source picture is zooming or
  not, then the user needs to select the option by its own.

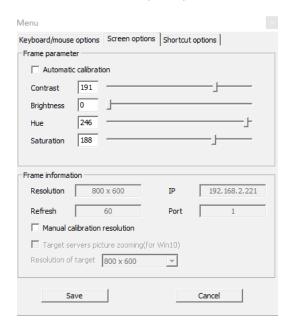

#### **Keyboard Shortcuts**

Supports 11 keyboard shortcuts, each with a maximum of 6 keys. It can save shortcut keys and can be directly used when logging in next time.

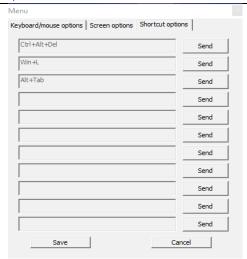

Click blank input box, virtual keyboards appears, and the key clicked on the virtual keyboard will be displayed in the input box.

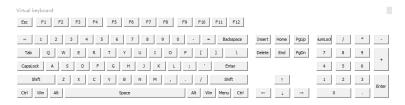

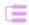

### Send [send Ctrl+Alt+Del]

Keyboard Macro: click this button, the target server will receive shortcut key. Send Ctrl+Alt+Del. Bring up the task manager of target server (Windows operating system)

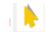

#### **Mouse Synchronization**

In double mouse mode, click this button to automatically collate the current mouse, and synchronize the external mouse and internal mouse to the origin of the left corner of the video window.

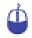

#### Single mouse

In the video window, it will hide the remote user's mouse, and only show the target server's mouse.

# Source video params

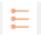

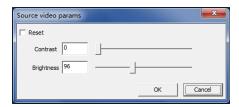

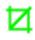

# **Optimum size**

The initialization size of the video window is 1024x768, when click this button, the video window will adjust the size of the window according to the resolution of the target server.

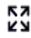

#### **Full Screen**

The video window enter full screen mode

# 6. IP Menu Option

## 6.1 User Management

User management mainly set up for user & user group adding, delete and modifying, user name password modification, user group permissions and so on. If the user do not have user management authority, the user cannot access to user management interface. The user in this section is who have the user management authority.

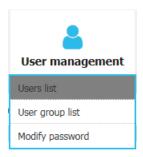

#### **User List**

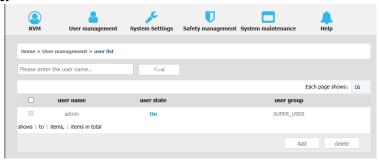

User list interface: list all registered users, you can see more by page turning

- User name or full user name search
   Input user name, it shows related users which make it convenient when you have a large number of users
- Add User

Click 【add 】 button, the window below appears:

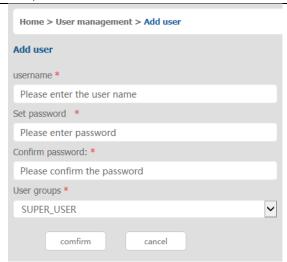

Note: In this window, "\*" is required content

- 1. User name: user name can contains only low case letter, number and ""
- Enter password: Without strong password protection, the password can only compose of 1-16 letters, numbers or special characters (-@.\$!\_); With strong password protection, the password should be filled in according to the rules of strong password protection. More details please check "security management—> security setting—> strong password"
- 3. User group: Select the corresponding user group

## **Delete User**

Select the user you want to delete, click 【delete】

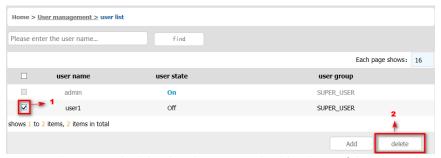

Note: admin cannot be deleted, other users can be deleted, even if they are online.

#### Edit user

# Click 【A1】, edit user window pop up

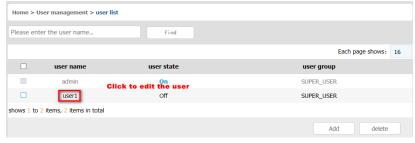

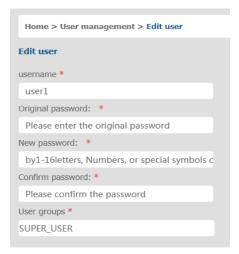

# User group list

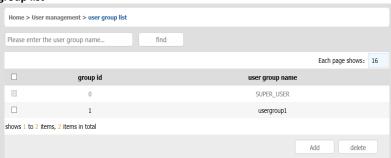

User group list interface: List all registered users, you can see more by page turning

- User group name search
- Input user group name, it shows related user groups which make it convenient when you have a large number of users

## Add user group

Click 【add 】 button, the window below appears

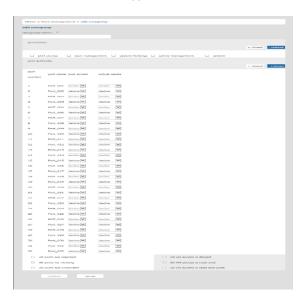

- 1. User group name: it contains only low case letter, number and " "
- Authority: mainly refers to management authority and operation authority, click show more, authority menu appears(shown in picture above), click show less, authority menu disappears
  - Port Access: Authority to access KVM, and control target server
  - User Management: user management authority
  - Device Setting: KVM device management authority
  - Security Management: security management authority
  - System Maintenance: system maintenance authority
- 3. Port authority: Set up access and operating authority for each port

#### **Delete User Group**

Select the user group you want to delete, click 【delete】

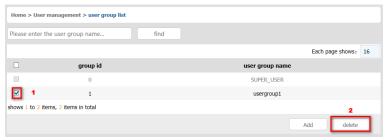

Note: SUPER\_USER is system allocated which cannot be deleted

## Edit user group

Click 【1】 edit user group window pop up; For specific operation, please check "add user group"

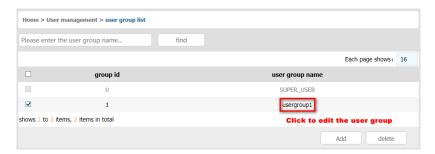

#### **Change Password**

The passwords which is using for logged user

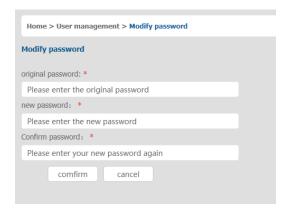

- 1. Old passwords: The passwords you are using
- New passwords: Without strong password protection, the password can only compose of 1-16 letters, numbers or special characters (-@.\$!\_); With strong password protection, the password should be filled in according to the rules of strong password protection. More details please check "security management—> security setting—> strong password"

# 6.2 System Settings

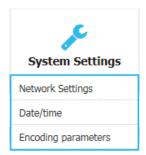

# **Network Setting**

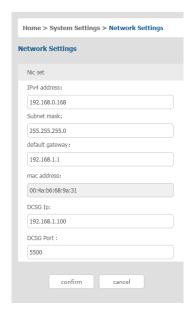

## **IPv4 Address Setting:**

- IP address: preset IP address
- Subnet mask: Generally, it should be consistent with other devices in the network.
- Default gateway: Generally, it should be consistent with other devices in the network.
- MAC address: physical address
- DCSG IP: the IP address should be the same with the Authentication Server IP address
- DCSG Port: the Port should be the same with the Authentication Server Port.

## Date /Time Setting

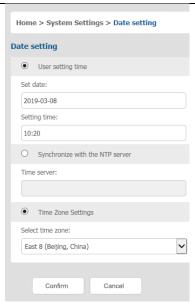

# **System Time Setting:**

- Customized time: manual setting
- Synchronize with the NTP server: The system automatically updates the time according to the time server
- Time zone setting: choose time zone

## **Encoding Parameters**

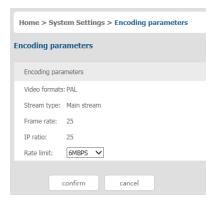

# 6.3 Safety Management

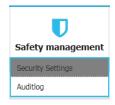

## **Security Settings**

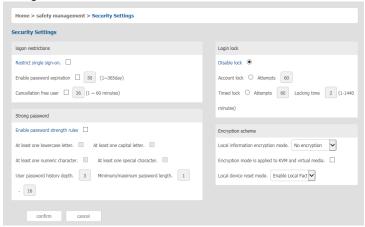

#### **Login Restriction:** User name login restriction

- Single sign on restriction: If one user name is logged in, it can no longer log in with this user name, if it is selected, you can log in with the user name
- Enable passwords expiration: Current password use days, ranges from 1-365 days, if it is selected, the default is 50 days
- Free user log off: If user do not have operations after logging in a set time, the user will be logged off automatically

# Login lockout

- Lockout forbidden: When it is selected, lockout will be canceled
- Account lockout: Account setting for login attempts failed
- Time lockout: When account logging attempts over the setting times, the time for lockout

## Strong password

- Enable password strength rules: when it is selected, the original password will be forced to be tighten
- Password history depth: new password cannot be the same as the latest 3 (default) password, this number can be changed, it ranges from 1-10
- Strong passwords is at least 1 bit and maximum is 16 bits

## **Encryption scheme**

- Local information encryption scheme: three encryption schemes and one unencryption scheme
- Encryption scheme is applied to KVM as virtual media: applied when it is selected

#### **Audit Log**

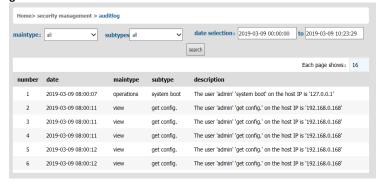

#### 6.4 System Maintenance

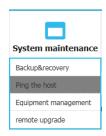

Provide system maintenance tools such as test tools, data backup and restart

# **Backup & Restore**

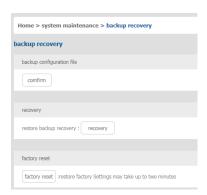

- Backup: Backup current system settings
- Restore: Restore the last backup of system
- Factory Reset: Restore to factory state (KVM must be restarted to take effect)

## **Ping Host**

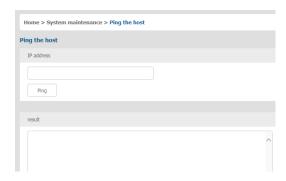

Test network connection state to target server

Input IP address and click I ping button, if network is smooth, result returns to "IP is active"; If not, it returns to "no response from IP" (IP is tested target server's IP).

# **Equipment Management**

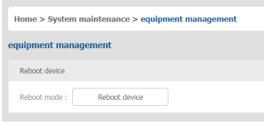

## Remote Upgrade

Provide users with better upgrade experience and continuous technical support

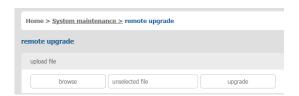

## **Upgrade Method:**

Click 【browse 】 and select upgrade file, upload the file to the device, then Click 【upgrade 】 to finish upgrade

# 7. Appendix

# 7.1 Specifications (17")

| Model                         |                    | HT1708                                | HT1716 | HT1724 | HT1732 |  |  |
|-------------------------------|--------------------|---------------------------------------|--------|--------|--------|--|--|
| Computer<br>Connections       | Direct             | 8                                     | 16     | 24     | 32     |  |  |
|                               | Max                | 8                                     | 16     | 24     | 32     |  |  |
| Port Selection                | Keyboard, Mouse    | Button, UI, Web                       |        |        |        |  |  |
| LED Monitor                   | Model              | SXGA TFT                              |        |        |        |  |  |
|                               | View Area          | 17 "                                  |        |        |        |  |  |
|                               | Optimum Resolution | 1280×1024@60Hz                        |        |        |        |  |  |
|                               | Color              | 16.7 M                                |        |        |        |  |  |
|                               | Brightness         | 250 cd/m²                             |        |        |        |  |  |
|                               | Contrast Ratio     | 1000 : 1                              |        |        |        |  |  |
|                               | Pixel Pitch(mm)    | 0.264(H) × 0.264(W)                   |        |        |        |  |  |
| Mouse                         | X/Y Resolution     | >1000 points / inch, ( 40 points/mm ) |        |        |        |  |  |
|                               | Scroll Wheel       | Supports Scroll Wheel function        |        |        |        |  |  |
| Keyboard                      |                    | 99 keys (82 keyboard + 17 number pad) |        |        |        |  |  |
| Remote                        | Remote Control     | KVM Control (ActiveX)                 |        |        |        |  |  |
|                               | Management         | Web                                   |        |        |        |  |  |
|                               | Security           | DES Encrypted                         |        |        |        |  |  |
|                               | Resolution         | 1920×1080@60Hz                        |        |        |        |  |  |
| Power Input                   |                    | 100V- 240Vac , 50-60Hz , <1.5A        |        |        |        |  |  |
| Power Consumption             |                    | 23W                                   | 23W    | 24W    | 25W    |  |  |
| Operating Temperature         |                    | 0 − 40 ℃                              |        |        |        |  |  |
| Store Temperature             |                    | -20 −60 °C                            |        |        |        |  |  |
| Humidity                      |                    | 0~80% RH, non-condensing              |        |        |        |  |  |
| Net Weight                    |                    | 13kg                                  | 13kg   | 13.2kg | 13.2kg |  |  |
| Product Dimension (W × D × H) |                    | 448mm × 581mm × 42.5mm                |        |        |        |  |  |
| Package Dimension (W × D × H) |                    | 765mm × 615mm × 185mm                 |        |        |        |  |  |

# 7.2 Specifications (19")

| Model                         |                    | HT1908                                | HT1916 | HT1924 | HT1932 |  |
|-------------------------------|--------------------|---------------------------------------|--------|--------|--------|--|
| Computer<br>Connections       | Direct             | 8                                     | 16     | 24     | 32     |  |
|                               | Max                | 8                                     | 16     | 24     | 32     |  |
| Port Selection                | Keyboard, Mouse    | Button, UI, Web                       |        |        |        |  |
| LED Monitor                   | Model              | SXGA TFT                              |        |        |        |  |
|                               | View Area          | 19 "                                  |        |        |        |  |
|                               | Optimum Resolution | 1280×1024@60Hz                        |        |        |        |  |
|                               | Color              | 16.7 M                                |        |        |        |  |
|                               | Brightness         | 250 cd/m²                             |        |        |        |  |
|                               | Contrast Ratio     | 1000 : 1                              |        |        |        |  |
|                               | Pixel Pitch(mm)    | 0.294(H) × 0.294(W)                   |        |        |        |  |
| Mouse                         | X/Y Resolution     | >1000 points / inch, (40 points/mm)   |        |        |        |  |
|                               | Scroll Wheel       | Supports Scroll Wheel function        |        |        |        |  |
| Keyboard                      |                    | 99 keys (82 keyboard + 17 number pad) |        |        |        |  |
| Remote                        | Remote Control     | KVM Control (ActiveX)                 |        |        |        |  |
|                               | Management         | Web                                   |        |        |        |  |
|                               | Security           | DES Encrypted                         |        |        |        |  |
|                               | Resolution         | 1920×1080@60Hz                        |        |        |        |  |
| Power Input                   |                    | 100V- 240Vac , 50-60Hz , <1.5A        |        |        |        |  |
| Power Consumption             |                    | 23W                                   | 23W    | 24W    | 25W    |  |
| Operating Temperature         |                    | 0 − 40 ℃                              |        |        |        |  |
| Store Temperature             |                    | -20 −60 °C                            |        |        |        |  |
| Humidity                      |                    | 0~80% RH, non-condensing              |        |        |        |  |
| Net Weight                    |                    | 13.4kg                                | 13.4kg | 13.6kg | 13.6kg |  |
| Product Dimension (W × D × H) |                    | 448mm × 605mm × 42.5mm                |        |        |        |  |
| Package Dimension (W × D × H) |                    | 765mm × 615mm × 185mm                 |        |        |        |  |

# 7.3 Grounding Requirements

Make sure the KVM and the devices that connected to KVM are all connected to the ground.

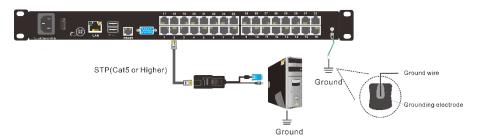

To improve the device safety, please make sure the device is connected to the ground and use the STP cable to connect the device.

The STP cable contains four shielded twisted pair and one ground wire, the ground wire should be welded into the RJ-45 connector.

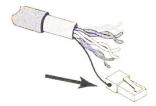

Grounding the STP shield cable (as shown below), and make sure the metal RJ45 connector is tight shield.

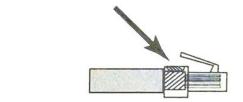

Connect one end of the RJ-45 connector to the ground RJ-45 connection socket.

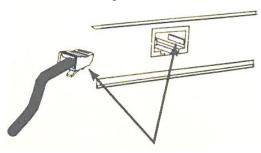